part of eex group

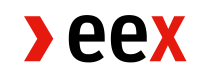

# Customer Operating **Manual**

EEX GV Portal 19.03.2018 Leipzig

1.4.12

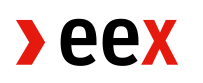

# Table of Contents

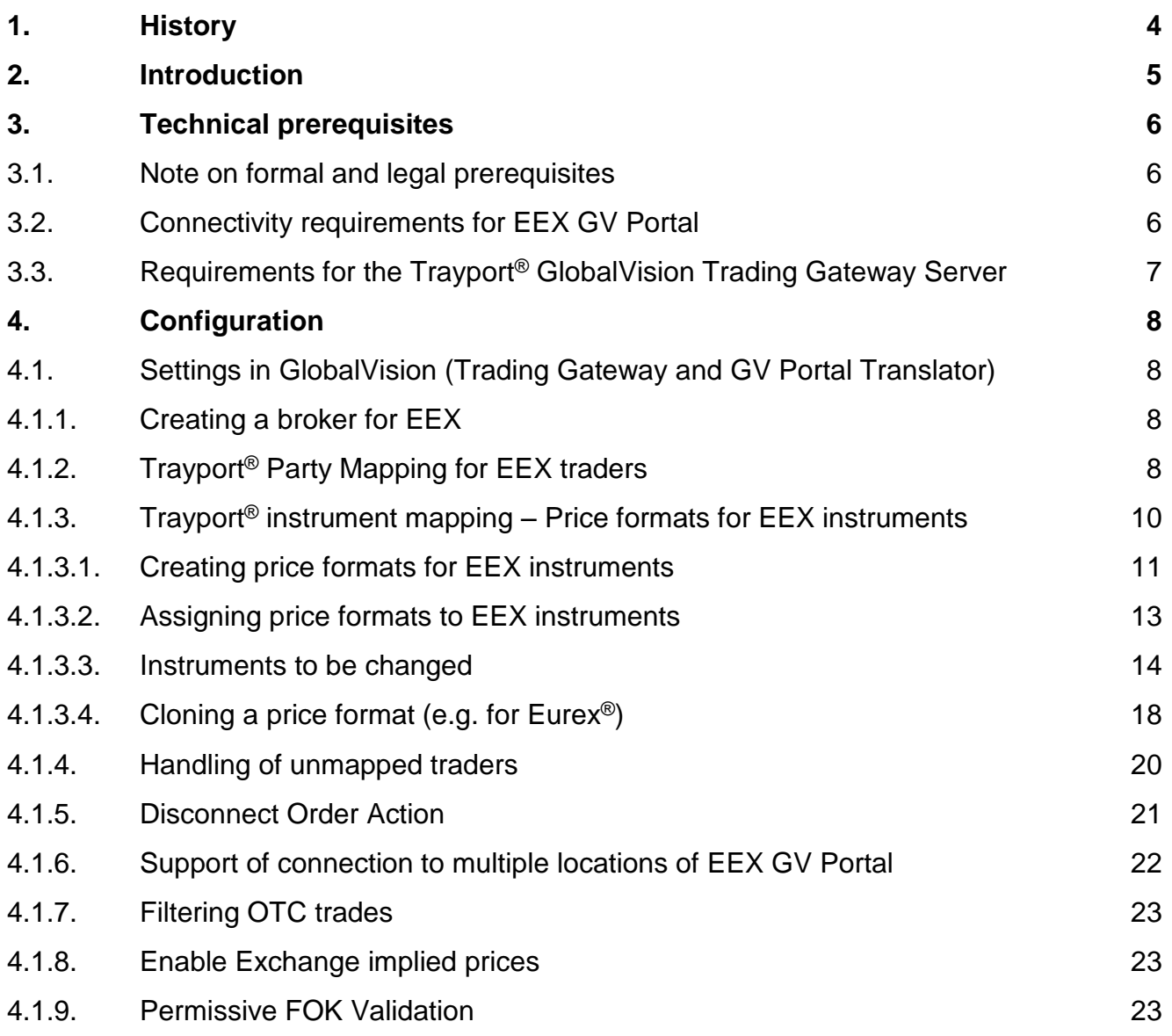

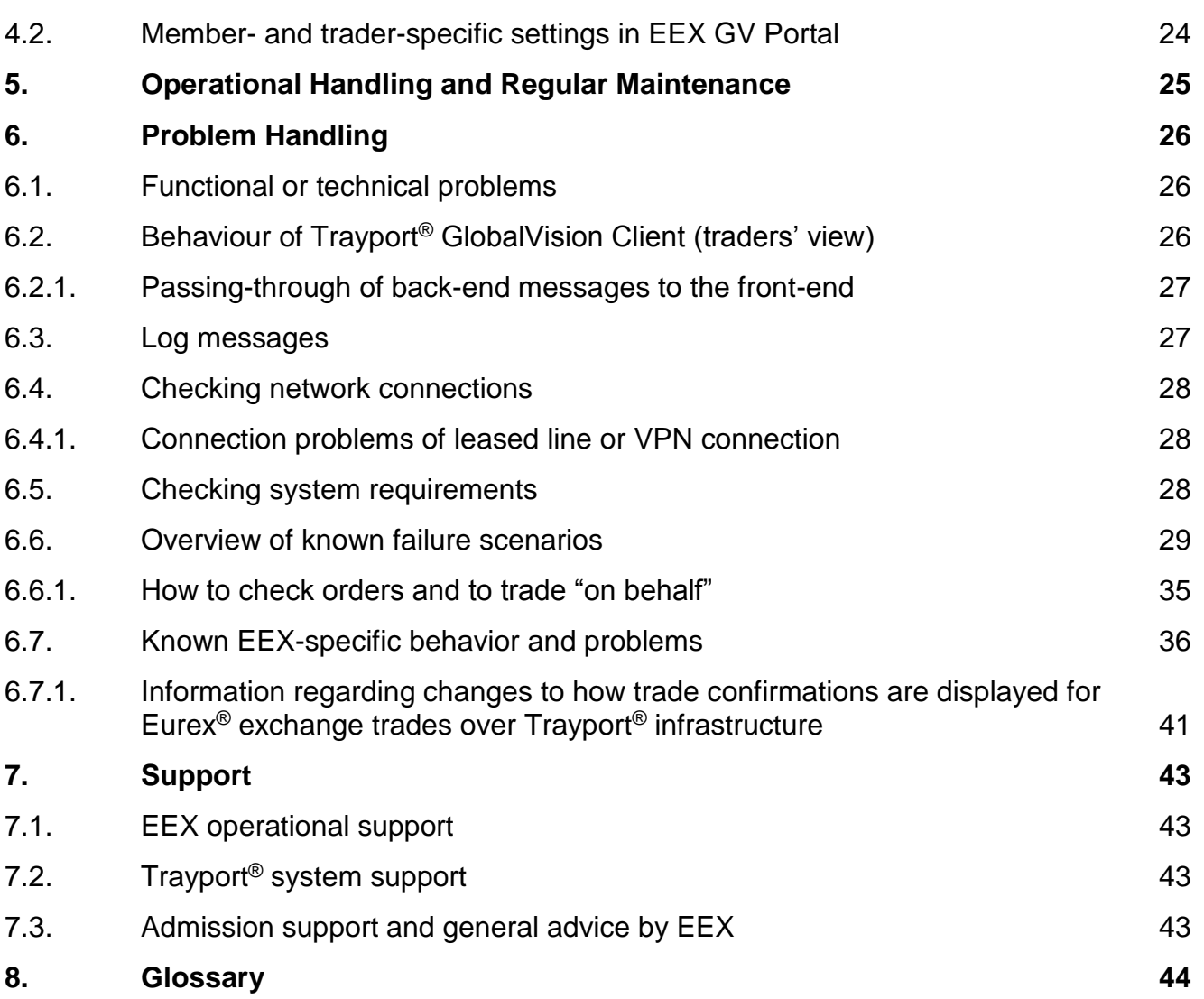

# <span id="page-3-0"></span>**1. History**

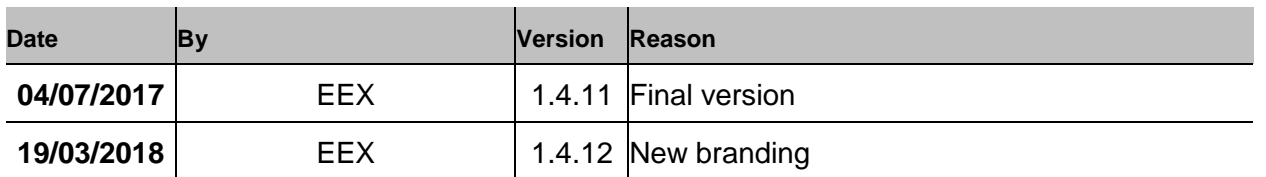

This document is available on the EEX website at [www.eex.com](http://www.eex.com/)  $\rightarrow$  Access  $\rightarrow$  Files & Specifications  $\rightarrow$  EEX GV Portal.

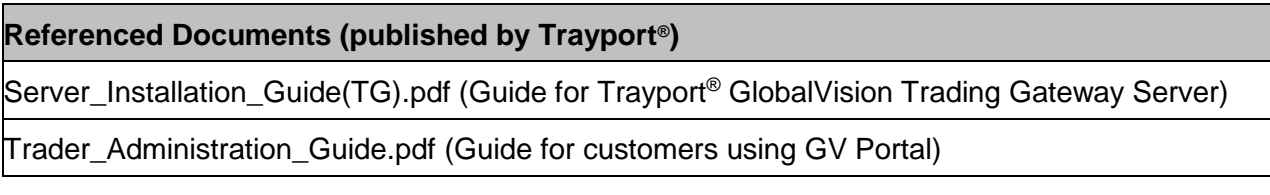

Deutsche Börse® and Eurex® are registered trademarks of Deutsche Börse AG. Trayport® is a registered trademark of Trayport Limited.

# <span id="page-4-0"></span>**2. Introduction**

Traders of admitted companies at EEX AG can have access to the EEX markets by using Trayport® GlobalVision Trading Gateway

EEX offers an interface (GV Portal) which can be used to connect to EEX markets from Trayport<sup>®</sup> GlobalVision Trading Gateway with minimal effort. With this interface it is possible to use a range of main trading functionalities.

With GV Portal, trading on the derivatives market as well as the spot market is supported in one technical interface connection. It should be noted that the interface only provides functionalities for trading on the EEX screen, i.e. for the placement of exchange orders. OTC trades need to be entered and approved or taken up via the EEX WebTrading/Clearing System and the EEX Clearing System. GV Portal Link connects to the EEX markets (which are running on Deutsche Börse® back-ends) via the T7 interfaces (for EUREX®, e.g. ETI) which are provided by Deutsche Börse®.

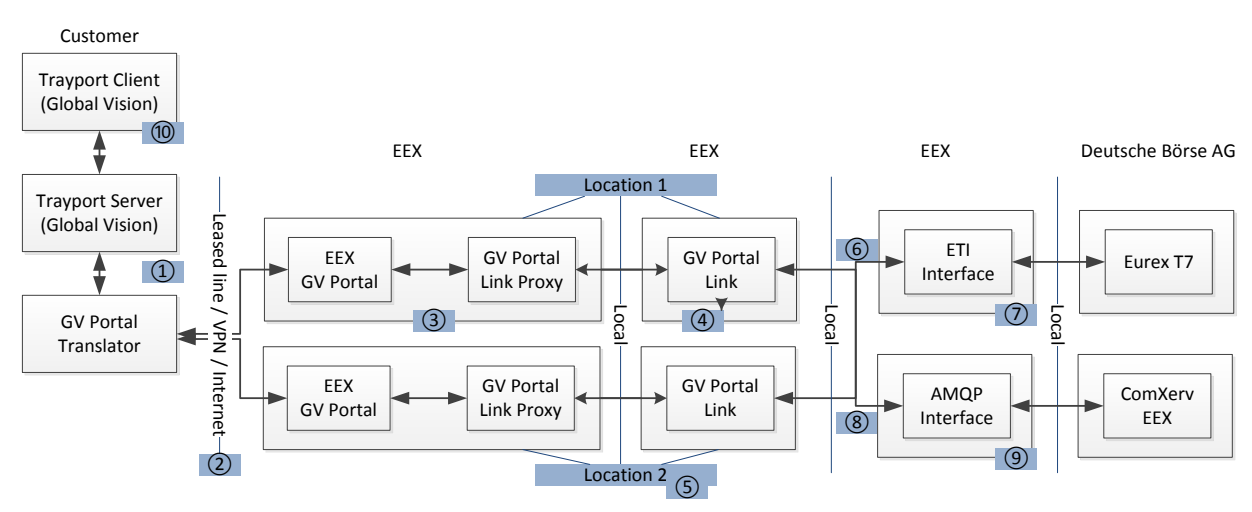

This document provides information on the following to EEX trading participants:

- System requirements and configuration guidelines for connecting to EEX GV Portal,
- Conduct and activities necessary during normal operation,
- System behaviour and measures to be taken in case of operational problems,
- **•** Operations and set-up support provided by EEX.

Please refer to the latest Trayport<sup>®</sup> GlobalVision Trading Gateway documentation and to the EEX Trading Systems documentation for further details and descriptions of the trading front- and backends itself. The latest documentation of the EEX Trading Systems can be found on the EEX website [www.eex.com.](http://www.eex.com/)

# <span id="page-5-0"></span>**3. Technical prerequisites**

#### <span id="page-5-1"></span>3.1. **Note on formal and legal prerequisites**

**In order to participate in trading activities on EEX,** an admission to the EEX Derivatives and/or Spot Markets, which run on Deutsche Börse® back-end Eurex®, is necessary. Please check with EEX Customer Relations to make sure that you are admitted to trading in the required market(s). **In order to connect to GV Portal,** each customer has to contact EEX Customer Relations to obtain advice, authorisation and technical access to use the system. The appropriate application forms are available on the EEX website at [www.eex.com](http://www.eex.com/)  $\rightarrow$  Download  $\rightarrow$  Admission Forms  $\rightarrow$  EEX.

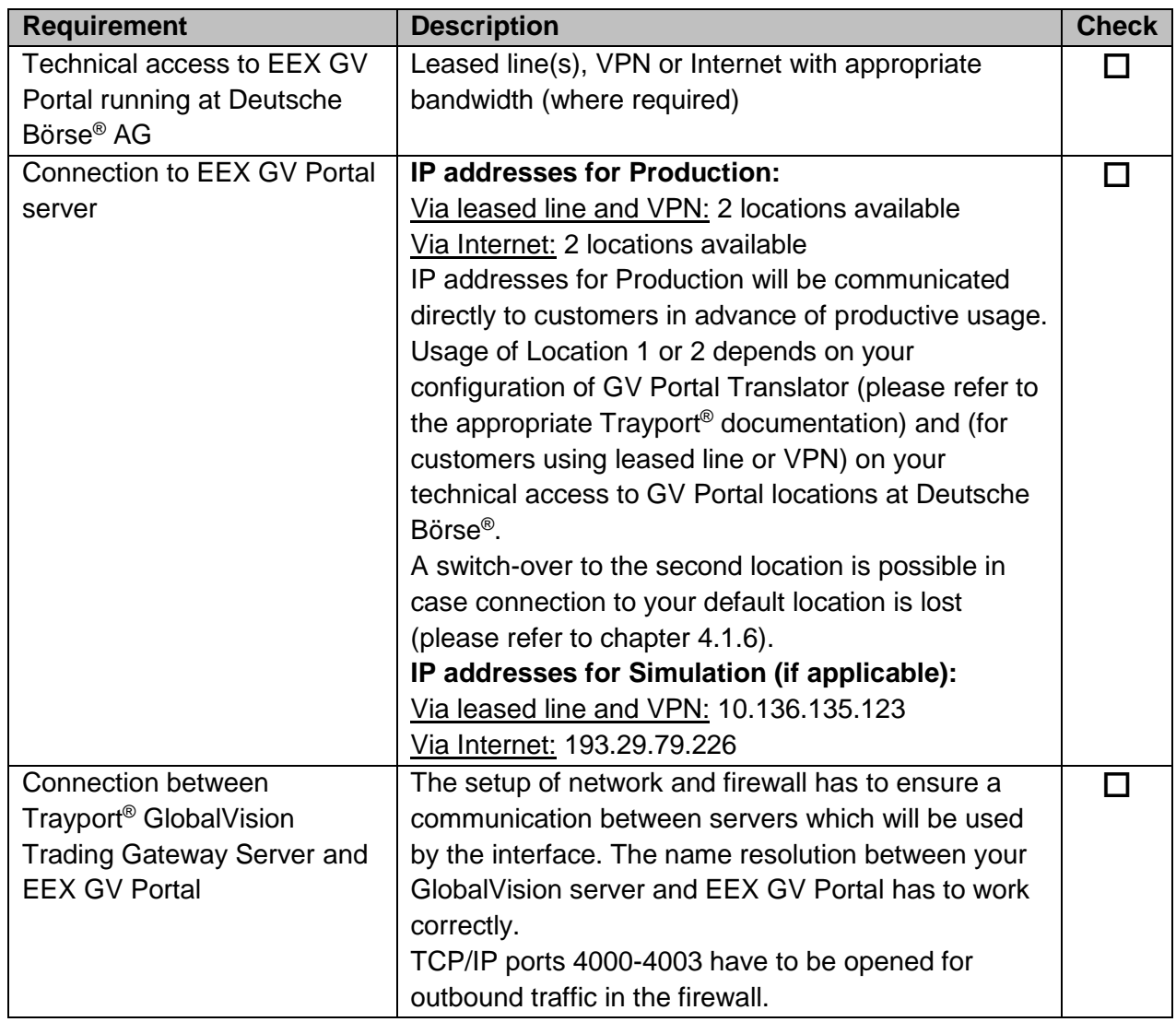

### <span id="page-5-2"></span>3.2. **Connectivity requirements for EEX GV Portal**

# <span id="page-6-0"></span>3.3. **Requirements for the Trayport® GlobalVision Trading Gateway Server**

A Trayport® GlobalVision Trading Gateway Server is required for using GV Portal.

EEX GV Portal supports Trayport<sup>®</sup> Trading Gateway Server versions up from 8.9.0. Depending on the release of EEX GV Portal, other versions can be supported. For further information on supported versions please contact EEX Support Desk (see chapter [7.1\)](#page-42-1) or Trayport<sup>®</sup> Support (see chapter [7.2\)](#page-42-2).

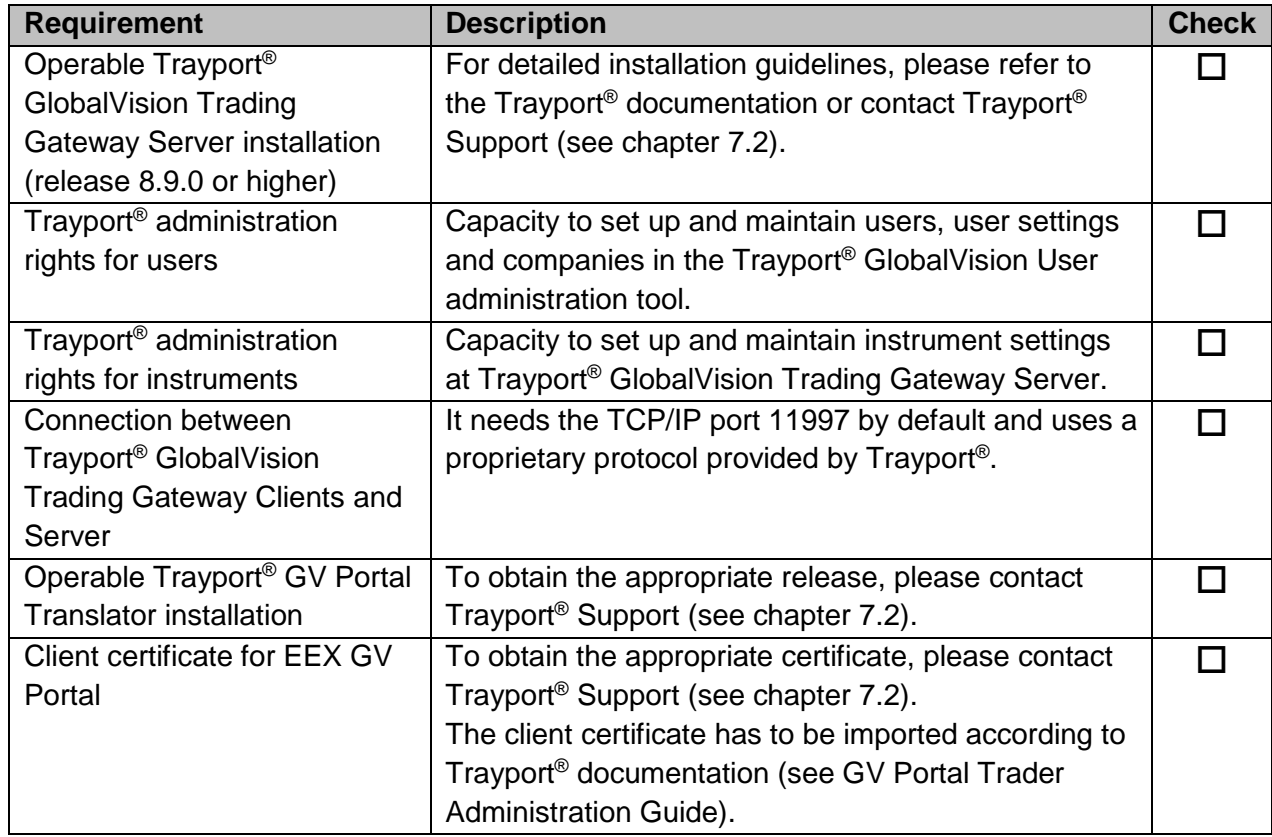

# <span id="page-7-1"></span><span id="page-7-0"></span>4.1. **Settings in GlobalVision (Trading Gateway and GV Portal Translator)**

## <span id="page-7-2"></span>4.1.1. Creating a broker for EEX

Start the GlobalVision User Administration and create a company with code 'EEX' and company name 'EEX AG'*.* Select <Company is a Broker>. Then add a new user with following settings:

- **Login: 'EEXBroker'**
- Full name: 'EEXBroker' (It is required that the "Login" and "Full name" are equal for the broker user)
- **User Type: 'Broker'**
- Servers: 'IPTS'
- uncheck <Require new password at next login>
- highlight the company 'EEX'
- highlight group 'Administrators'.

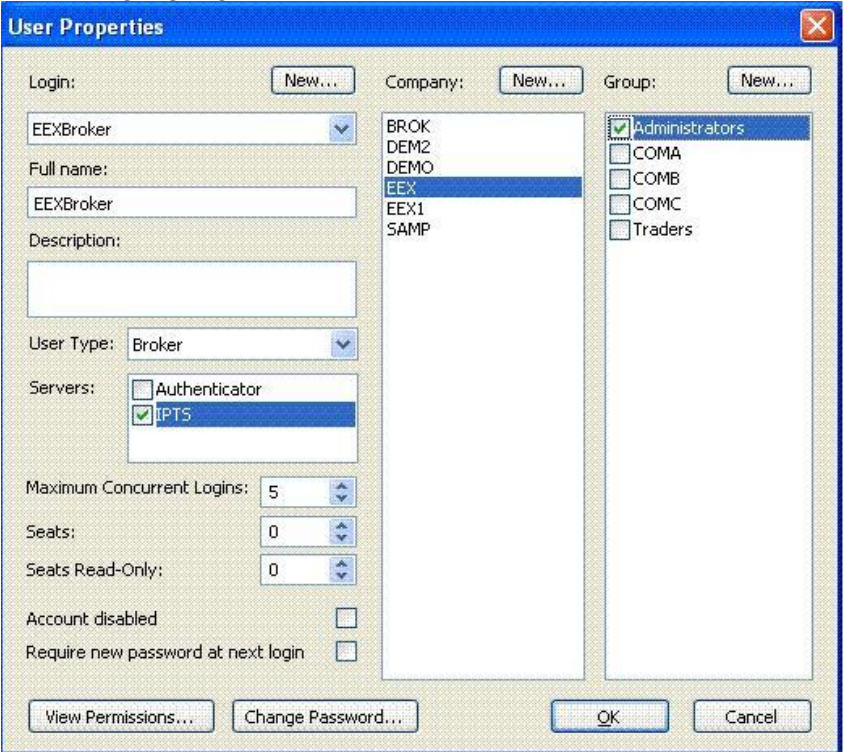

Fig 1: User properties in GlobalVision

# <span id="page-7-3"></span>4.1.2. Trayport® Party Mapping for EEX traders

Since the trading firm and the EEX use different names for traders and exchange's users, these have to be mapped in the Party Mapping of the GV Portal Translator on the customer side.

Party Mapping configures the way in which the GV Portal Translator converts between the trading firm's names for users and accounts, and the exchange's names for those users and accounts. There is also a mapping for the company itself.

The Party Mapping configuration file is located in the directory that was specified when the GV Portal Translator service was installed (in Section 4.2, "Copying and Registering the GV Portal Translator Files", Step 3).

```
<?xml version="1.0" encoding="utf-8"?>
<PartyMappings xmlns="urn:trayport:portal:party-mappings">
   <PartyMapping>
      <Party PartyId="Test User 1" PartyRole="OriginationTrader" />
      <GVIdentifier Id="31" />
   </PartyMapping>
    <PartyMapping>
      <Party PartyId=" Test User 2" PartyRole="OriginationTrader" />
      <GVIdentifier Id="32" />
   </PartyMapping>
    <PartyMapping>
      <Party PartyId=" Test User 3" PartyRole="OriginationTrader" />
      <GVIdentifier Id="33" />
   </PartyMapping>
    <PartyMapping>
      <Party PartyId=" Test User 4" PartyRole="OriginationTrader" />
      <GVIdentifier Id="34" />
   </PartyMapping>
    <PartyMapping>
      <Party PartyId="TestFirmId" PartyRole="OriginationFirm" />
      <GVIdentifier Id="2" />
   </PartyMapping>
    <PartyMapping>
      <Party PartyId="TestAccount1" PartyRole="ClearingAccount" />
       <GVIdentifier Id="Account1" />
   </PartyMapping>
    <PartyMapping>
       <Party PartyId="TestAccount2" PartyRole="ClearingAccount" />
       <GVIdentifier Id="Account2" />
    </PartyMapping>
</PartyMappings>
```
The parameters are as described below:

#### **PartyRole**

There are three roles of the mapped identity: OriginationTrader, OriginationFirm and ClearingAccount. There must be one or more OriginationTrader mappings, one or more ClearingAccount mappings and exactly one OriginationFirm mapping. The OriginationFirm is the company who owns the GV Portal Translator.

#### **PartyId**

This is the name the exchange uses for the Party (user, account or the company itself). The PartyId values of the users (OriginationTrader mappings) have to match the user names of the respective back-end user mapping, as they are provided by EEX Support.

The PartyId value of the OriginationFirm mapping must also match the Organisation field (O value) in the clientCertificate. The clientCertificate is specified within the GV Portal Translator configuration file.

#### **GVIdentifier Id**

This is dependant on the PartyRole. The GVIdentifier Id for

- OriginationTrader role must be a GlobalVision user ID value,
- ClearingAccount role must be a GlobalVision Trading Account name,
- OriginationFirm role must be a GlobalVision trading company ID value.

### <span id="page-9-0"></span>4.1.3. Trayport<sup>®</sup> instrument mapping  $-$  Price formats for EEX instruments

In order to support exchange specific order attributes, the creation of term formats, for example price formats, on the Trayport® server is necessary. These values are sent to the exchange backend when entering or modifying an order. These attributes can be configured on a broker level. The installation of the term formats is mandatory and enables for example the following attributes in the order form of the Trayport® client:

■ in Eurex<sup>®</sup>: Account, e.g. 'A1', 'M1', 'M2', 'P1', 'P2'

Eurex® EEX instruments are mapped to different instruments on the Trayport server. I.e. different instruments are used on the Trayport server for Natural Gas Futures, Power Futures and so on. To do so the so called "price formats" are used.

For each instrument on the Trayport<sup>®</sup> server which is relevant for GV Portal, term formats have to be mapped, after initially creating the different term formats. Please proceed according to the instructions in the following chapters to create and assign the different price formats.

**Hint:** We highly recommend using a Portal Translator version of 1.5 or above. Starting with version 1.5 there is no need to maintain price formats at all, since they will be pulled automatically from the Portal servers with a Translator version 1.5 and above.

### <span id="page-10-0"></span>4.1.3.1. Creating price formats for EEX instruments

In order to create price formats, do the following steps:

- 1. Start the Trayport InstCreation Admin Tool.
- 2. Take a back-up of the ICOL by going to File -> Save to ICOL File.
- 3. Switch to the tab "Price Formats".
- 4. Create two price formats as shown in Fig. 2 and 3. The name of the price format does not matter. The Eurex® price format consists of 6. The following list details the definitions that have to be created for the different markets: The order is as follows: definition name (*Field Name*), then *Data Type* - *Control Type* and finally the *Choices in CSV*. *EEX Eurex:*

#### **Account**

```
String – Dropdown
"","","A1","A1","M1","M1","M2","M2","P1","P1","P2","P2"
Open/Close Code
String - Dropdown
"","","O","O","C","C"
Text
String – Textbox
Max. Length: 12
MIOrdNo
String – Textbox
Max. Length: 12
Original Order Number
String – Textbox
Max. Length: 256
Trade Status
String – Textbox
Max. Length: 256
```
#### Screenshots of the Price Formats:

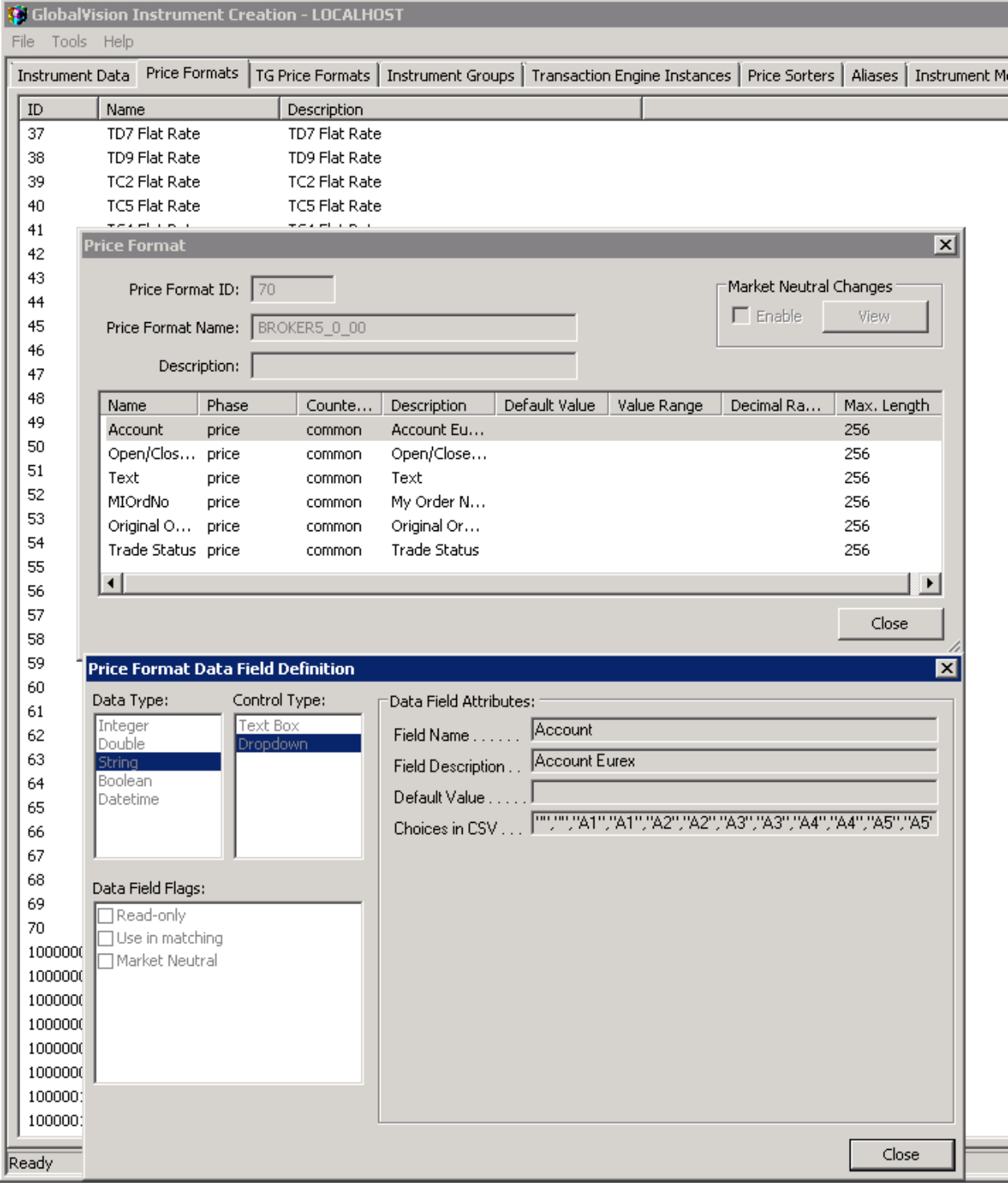

Fig 2: Creating a price format for Eurex®

#### <span id="page-12-0"></span>4.1.3.2. Assigning price formats to EEX instruments

You will have to assign a price format to each Trayport® instrument which is relevant for GV Portal. The following are the steps necessary to assign a price format to an instrument:

- 1. In the Trayport<sup>®</sup> InstCreation Admin Tool, switch to the "Instrument Data" tab.
- 2. Edit the instruments that should have the price format and select "Edit price Format Mappings".

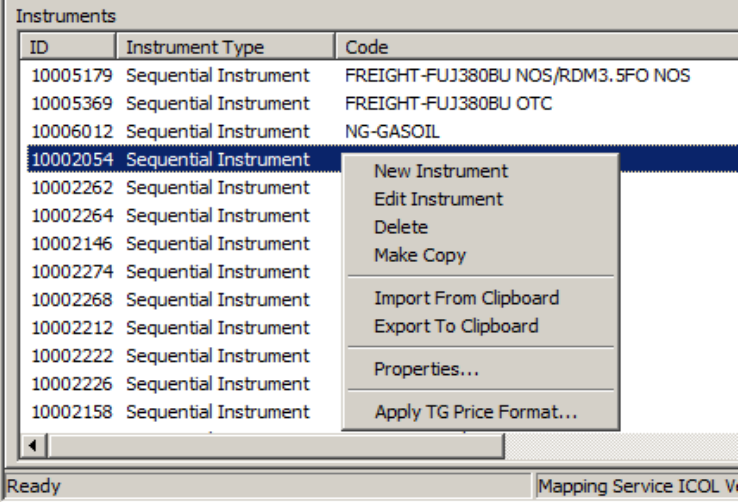

3. Assign the price format to the broker used for EEX GV Portal by clicking "Edit Price Format Mappings..." and choosing the *Brokers* (EEX Broker for example) and the *Price Formats*.<br>EEX Germany Baseload Anon Price Formats - Edit

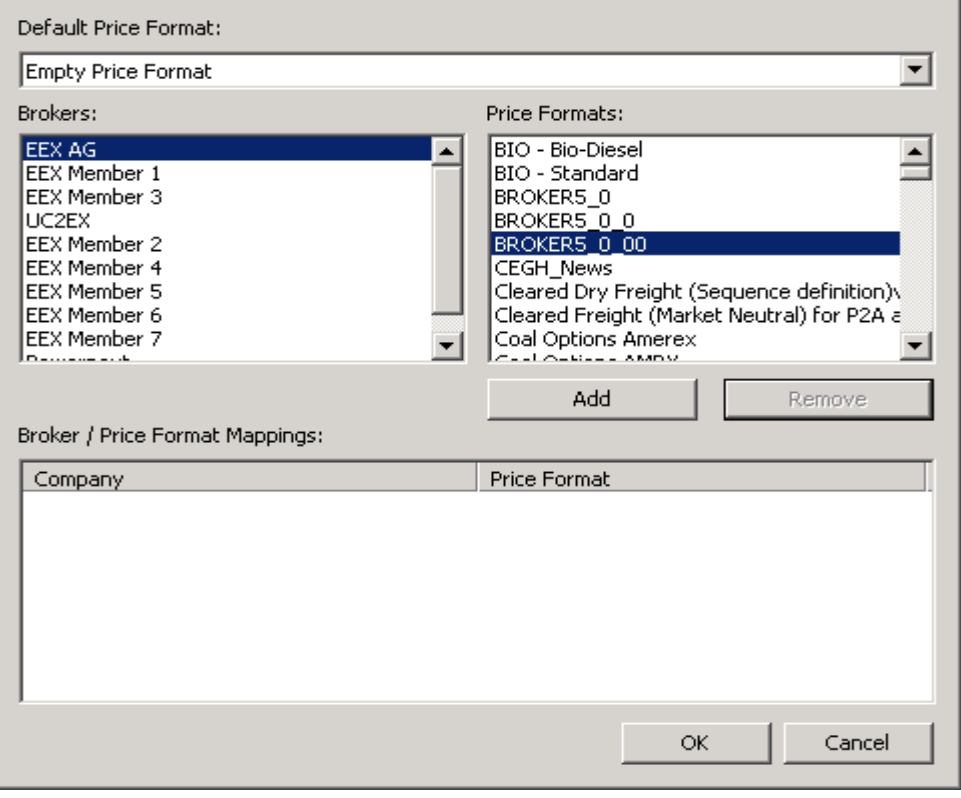

4. Save the settings to the server.

- 5. Restart the TP\_EEX translator service for the ICOL changes to take effect.
- 6. Update the Trayport® client sheets. If everything went fine, it should look similar to Fig. 4.

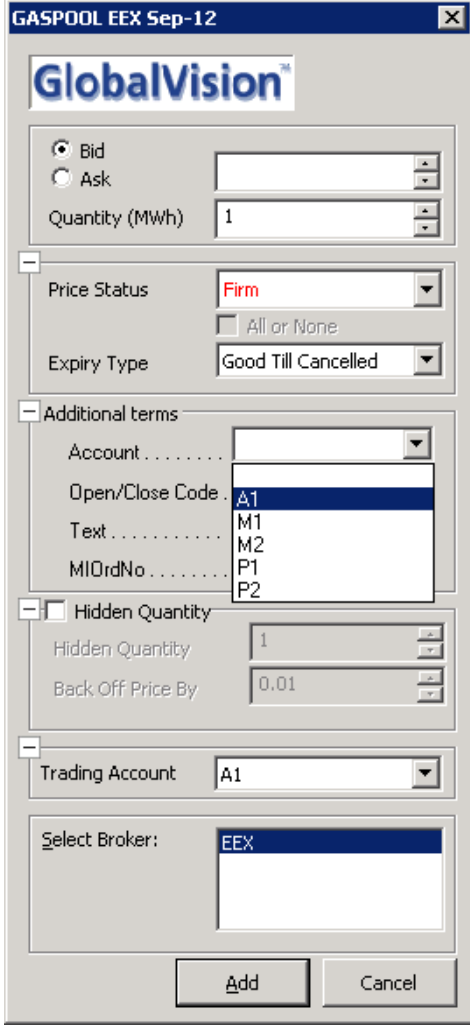

Fig 3: Successfully installed price format for Eurex®

### <span id="page-13-0"></span>4.1.3.3. Instruments to be changed

The following instruments are used by EEX and have to be changed: **For Eurex**® **:**

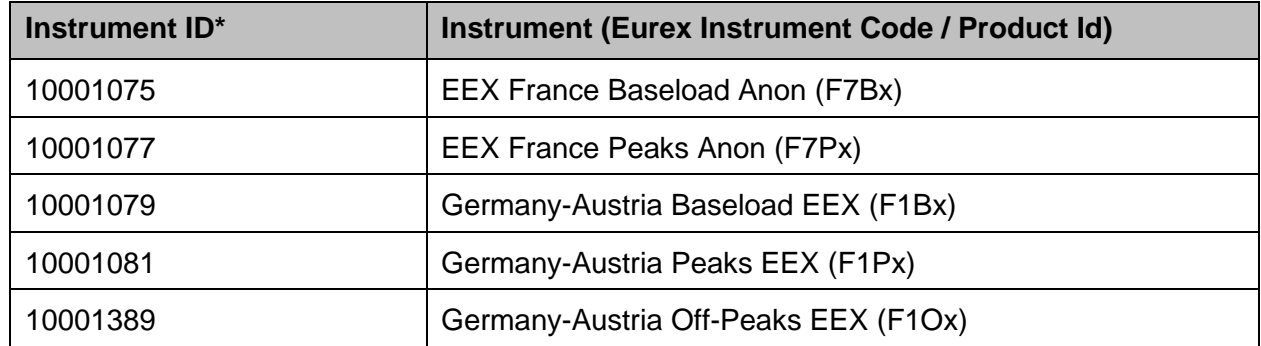

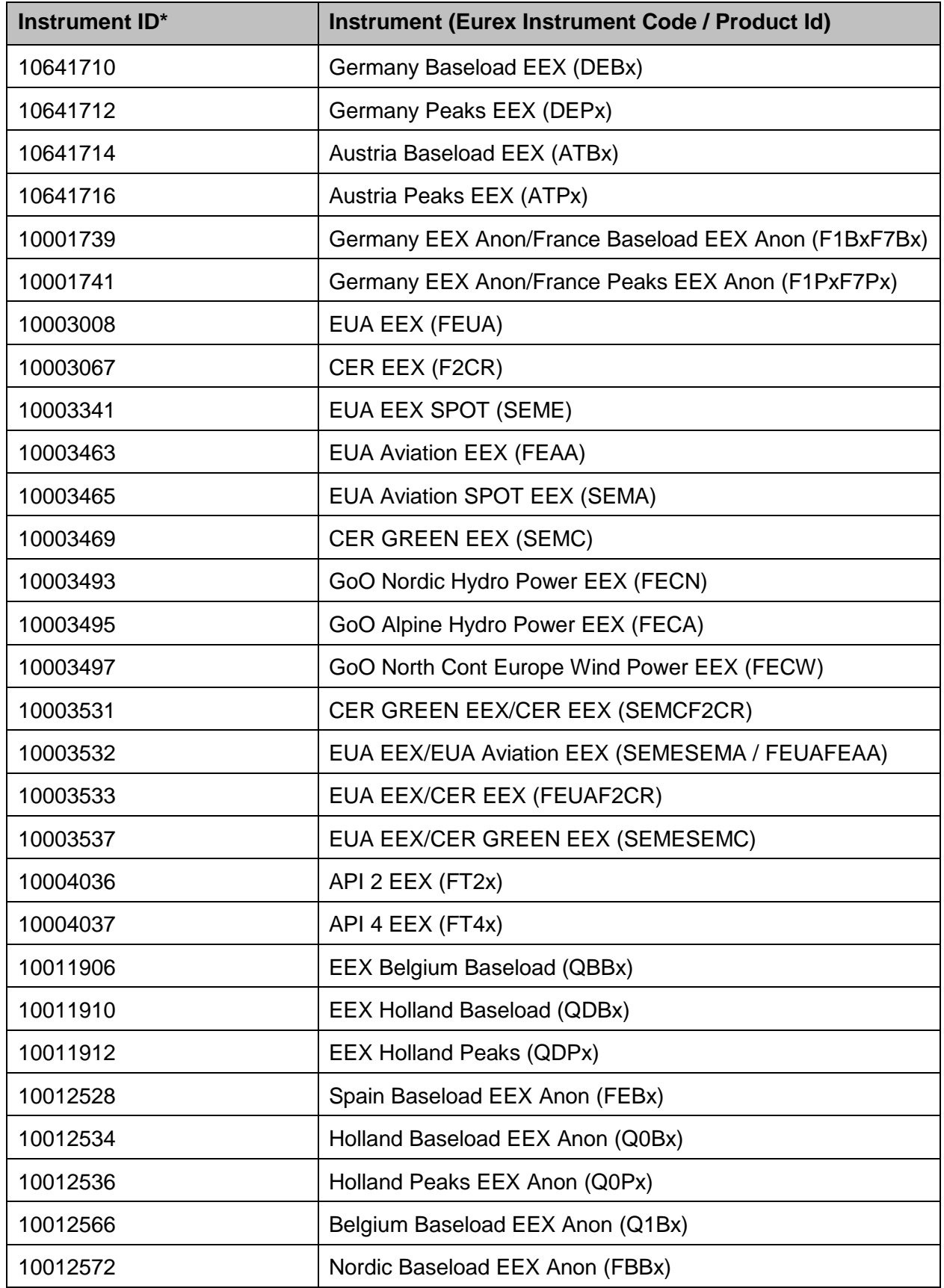

![](_page_15_Picture_193.jpeg)

![](_page_16_Picture_190.jpeg)

\* Instrument ID according to Trayport® Goldmapping service

\*\* Products use Gregorean and EFA Sequences

#### <span id="page-17-0"></span>4.1.3.4. Cloning a price format (e.g. for Eurex®)

Starting on 23<sup>rd</sup> November 2015 it will be necessary for clients that are using a GV Portal Translator Version below 1.5 to adapt their price formats to include the "Trade Status" field. Please follow the below steps in order to adapt your price format (Note: It is unfortunately not possible to modify existing price formats and you need to clone an old one and add a price format definition in the process).In this example the EEX Eurex price format will be used:

- 1. Start the Trayport<sup>®</sup> InstCreation Admin Tool.
- 2. Take a back-up of the ICOL by going to File -> Save to ICOL File.
- 3. Switch to the tab "Price Formats".
- 4. Select the price format that has to be cloned (e.g. "EEX Eurex"), then select "Clone price format" from the context menu.

![](_page_17_Picture_85.jpeg)

![](_page_18_Picture_55.jpeg)

- 5. Change the "Price Format Name" to a name not used currently.
- 6. Change the price format as required (e.g. in order to add the "Original Order Number", right click on an empty spot and select "Add Definition" from the context menu, as shown below).

![](_page_18_Picture_56.jpeg)

7. Select "Data Type:" String and "Control Type:" Text Box as shown below:

![](_page_19_Picture_84.jpeg)

![](_page_19_Picture_85.jpeg)

- 8. Click "OK" to save the new price format.
- 9. Please refer to chapter [4.1.3.2](#page-12-0) for a description how to assign the new price format to the respective instruments (see the list of instruments provided in chapter [4.1.3.3\)](#page-13-0).

#### <span id="page-19-0"></span>4.1.4. Handling of unmapped traders

The "System Unmapped Trader" is designed to handle the situation where a trading account is defined on the foreign server (the exchange side), but does not exist on the local server (the Trayport® GlobalVision Trading Gateway Server). The Trading Gateway will automatically create the "Unmapped Account", provided the "System Unmapped Trader" account belongs to the local trading

 $xeex$ 

company. The "System Unmapped Trader" is used to represent deals which have flowed down to the Trading Gateway which belong to an unmapped trader.

When the Trading Gateway is installed, the following step should be completed, as per the "Server Installation Guide" for Trayport® GlobalVision Trading Gateway Server (step 18 of chapter 2, "Setting Up a Trading Gateway Server"):

*"You must also use the User Administration Tool to move the System Unmapped Trader. This is a special account that was created automatically when you installed GlobalVision. You must update this account so that it belongs to the local trading company.*

*When you have done this, delete the 'Unmapped Company' from the Companies list."* Therefore, you should ensure the following is configured in User Admin:

- The "System Unmapped Trader" account belongs to the local trading company.
- The local trading company has the "Unmapped Account" assigned when you right-click -> Manage Accounts on the local Trader company on the Companies tab.
- The "Unmapped Company" is deleted from the Companies list.

For further clarification, please refer to the mentioned Trayport<sup>®</sup> documentation or contact Trayport<sup>®</sup> Support (see chapter [7.2\)](#page-42-2).

### <span id="page-20-0"></span>4.1.5. Disconnect Order Action

The action the EEX GV Portal automatically takes in the event of a failure of the Trayport<sup>®</sup> GlobalVision Trading Gateway Server (or generally: if connection between EEX GV Portal and the Trading Gateway Server is lost; see chapter [6.6,](#page-28-0) failure scenarios 1a, 2 and 3) has to be defined by the "disconnectOrderAction" properties of the GV Portal Translator and depends on customer's policy.

The "disconnectOrderAction" setting consists of two properties:

- "action" is a required parameter and can be:
	- o "NoAction": Status of your orders in Deutsche Börse® back-ends will not be changed.
	- $\circ$  "Remove" (default): Your orders will be deleted from Deutsche Börse® back-ends.
	- $\circ$  "Withhold" (currently not applicable): As an automatic order withholding is not supported by EEX GV Portal currently, the GV Portal Translator will log a warning and set the action to "Remove".
- "timeoutSeconds" is optional; default value is 0, maximum value is 3600 (seconds). This is the amount of time to wait after a disconnection before the action is executed as configured above. So for example, if "timeoutSeconds" is set to 30 and "action" set to "Remove", if there is a disconnect between EEX GV Portal and the Trading Gateway Server but the connection is re-established within 30 seconds, then EEX GV Portal does nothing. If the connection has not re-established within the 30 second time limit, then your orders are removed from the Deutsche Börse® back-ends by EEX GV Portal.

#### **Please note:**

- The setting of this parameter only concerns handling of orders that have been entered via your current connection to EEX GV Portal. Orders that have been entered e.g. via the native frontends of Deutsche Börse® back-ends won´t be affected.
- The setting of this parameter only concerns handling of orders by EEX GV Portal in case the connection between Trayport® GlobalVision Trading Gateway Server and EEX GV Portal fails. The handling of orders in case of a connection failure between GlobalVision clients and the GlobalVision Trading Gateway Server depends on trader-specific settings at the GlobalVision front-end (see chapter [6.6,](#page-28-0) failure scenario 10).
- If the EEX GV Portal has been interrupted (e.g. due to a failure), is then restarted and connects to Deutsche Börse® back-ends, but cannot rebuild the connection to your Trayport® GlobalVision Trading Gateway Server (e.g. due to ongoing connection problems), orders that (depending on the above configuration) still remain in the back-ends will not be deleted automatically by the EEX GV Portal.

#### <span id="page-21-0"></span>4.1.6. Support of connection to multiple locations of EEX GV Portal

The GV Portal Translator can be configured (as of release 1.4.1.127) to connect to a second location of EEX GV Portal in case of a connection loss to your default location.

To configure your GV Portal Translator appropriate, please refer to the GV Portal Trader

Administration Guide or contact Trayport<sup>®</sup> Support (see chapter [7.2\)](#page-42-2).

#### **Please note:**

- For customers using leased line and/or VPN access to Deutsche Börse<sup>®</sup>, support of multiple locations of EEX GV Portal can only be provided if they have two leased lines or two VPN connections or a combination of leased line and VPN access.
- If your GV Portal Translator configuration includes setting of the Disconnect Order Action to "Remove" (see chapter [4.1.5\)](#page-20-0) **and** support of multiple locations of EEX GV Portal, orders that have been entered via one location of EEX GV Portal will still be deleted in case of a connection loss, even if GV Portal Translator succeeded to connect to the second location. This behavior is due to the necessity of EEX GV Portal being able to delete your orders (if configured) from the EEX back-ends in case connection to your Trayport® GlobalVision Trading Gateway Server is lost and can´t be re-established (therefore the different locations of EEX GV Portal are set up to act independent from each other). With regard to this, the "timeoutSeconds" parameter for the Disconnect Order Action should be configured to max. 30 (seconds) to avoid that – in case of a switch-over from your default location to the second location of EEX GV Portal – orders entered via the default location will first be visible when connecting to the second location but afterwards will be deleted automatically due to execution of the Disconnect Order Action by the default location.

# <span id="page-22-0"></span>4.1.7. Filtering OTC trades

The GV Portal Translator can be configured to filter OTC cleared trades to prevent the display of duplicated trades. The "filterOtcClearedTrades" setting can be set to "false" (meaning exchange implied prices are disabled; this is also the default value) or "true" (then the exchange implied prices are enabled).

For detailed information, please refer to the GV Portal "Trader Administration Guide" provided by Trayport® .

#### <span id="page-22-1"></span>4.1.8. Enable Exchange implied prices

The GV Portal Translator can be configured to show implied prices generated by the exchange EEX. The exchange generated implied prices do have an execution guarantee.

The "enableVenueImpliedPrices" setting can be set to "false" (meaning that the implied exchange prices are not shown) or "true" (then the display of implied prices is activated).

For detailed information, please refer to the GV Portal "Trader Administration Guide" provided by Trayport® .

#### <span id="page-22-2"></span>4.1.9. Permissive FOK Validation

The EUREX<sup>®</sup> trading system does not allow FOK orders and they are converted to IOC orders. With those order type a part of the volume can be executed. This would cause the Translator to restart as a lower volume will be executed than the original trade. To allow FOK orders in combination with GV Portal you have to set the parameter "permissiveFoKValidation" to true. The default is false. For detailed information, please refer to the GV Portal "Trader Administration Guide" provided by Trayport®

## <span id="page-23-0"></span>4.2. **Member- and trader-specific settings in EEX GV Portal**

The following settings can be configured in EEX GV Portal (if you require a setting to be changed, please send an E-Mail to Technology@eex.com):

**On member-specific level:**

![](_page_23_Picture_160.jpeg)

![](_page_23_Picture_161.jpeg)

#### **On trader-specific level:**

Trader-specific settings are used in case an order is entered in Trayport® front-end without entering a value for the respective price format field and if no default value for the field was specified in the price format definition via Trayport® InstCreation tool (see chapter [4.1.3.1\)](#page-10-0). If in this case also no traderspecific settings are configured in EEX GV Portal, then the default values (as listed below) will be used.

![](_page_23_Picture_162.jpeg)

On further questions, please contact EEX Support (see chapter [7.1\)](#page-42-1).

# <span id="page-24-0"></span>**5. Operational Handling and Regular Maintenance**

For operational handling and regular maintenance of your Trayport® GlobalVision installation (Trading Gateway Server, GV Portal Translator etc.) and your connection to EEX GV Portal, please refer to the appropriate Trayport® documentation or contact Trayport® Support (see chapter [7.2\)](#page-42-2).

# <span id="page-25-0"></span>**6. Problem Handling**

**Note:** An overview of known failure scenarios is provided in chapter [6.6.](#page-28-0) A list of known problems and how to react if they occur can be found in chapter [6.7.](#page-35-0)

#### <span id="page-25-1"></span>6.1. **Functional or technical problems**

In case there is any doubt as to a proper ordering and trading functionality, please check the following aspects first:

![](_page_25_Picture_247.jpeg)

If appropriate, please contact EEX Support (see chapter [7.1\)](#page-42-1) for assistance.

# <span id="page-25-2"></span>6.2. **Behaviour of Trayport® GlobalVision Client (traders' view)**

![](_page_25_Picture_248.jpeg)

![](_page_26_Picture_221.jpeg)

#### <span id="page-26-0"></span>6.2.1. Passing-through of back-end messages to the front-end

Error messages from Deutsche Börse® back-ends (Eurex® ) are passed through to the GlobalVision front-end of the respective trader if they occur upon trader's activities (e.g. functional problems like "order limit", insufficient user privileges, etc.).

Furthermore, general error messages will only be passed through to the front-end of the trader which is executing an activity at the moment at which the error occurs – they will not be displayed on all traders´ front-ends and they will not be displayed if there is no activity. Depending on the message,

- **•** correct your trading activities,
- contact your local IT support and/or
- contact EEX Support (see chapter [7.1\)](#page-42-1).

#### <span id="page-26-1"></span>6.3. **Log messages**

Log files of the GV Portal Translator may be useful for analysis in case of problems. Therefore they may have to be sent over to EEX Support Desk (see chapter [7.1\)](#page-42-1) or Trayport<sup>®</sup> Support (see chapter [7.2\)](#page-42-2) if requested by these.

**Deex** 

#### <span id="page-27-0"></span>6.4. **Checking network connections**

In case of potential problems with network connections, please check

- connections between the Trayport® GlobalVision Trading Gateway Server and trader clients (Is GlobalVision GUI available and working? Is a client login possible?)
- name resolution of
	- o Trayport® GlobalVision Trading Gateway Server
- firewall port rules for
	- o ports at the Trayport® GlobalVision Trading Gateway Server configuration

![](_page_27_Picture_234.jpeg)

**Note:** The port numbers listed in the table are as required in chapter [3.](#page-5-0)

#### <span id="page-27-1"></span>6.4.1. Connection problems of leased line or VPN connection

Errors of leased lines or losses of VPN connection may be detected by Deutsche Börse® as it checks the availability of the router at the customer's site. In the event that such an error is detected, Deutsche Börse® will contact your local IT support.

Nonetheless, it is not certain that Deutsche Börse® will be able to detect connection losses within an appropriate period. Therefore, each member should monitor its connection to Deutsche Börse® itself and contact EEX Support (see chapter [7.1\)](#page-42-1) if any problem is detected.

#### <span id="page-27-2"></span>6.5. **Checking system requirements**

In case of changes in the system environment, in particular, it has to be checked if the system requirements listed in chapter [3](#page-5-0) are still fulfilled.

 $\lambda$ eex

![](_page_28_Figure_1.jpeg)

# <span id="page-28-0"></span>6.6. **Overview of known failure scenarios**

**Note:** All failures should, at least, be reported to your local IT support.

![](_page_28_Picture_403.jpeg)

![](_page_29_Picture_298.jpeg)

![](_page_30_Picture_227.jpeg)

![](_page_31_Picture_234.jpeg)

![](_page_32_Picture_292.jpeg)

![](_page_33_Picture_243.jpeg)

#### <span id="page-34-0"></span>6.6.1. How to check orders and to trade "on behalf" Checking orders:

- Customers using Deutsche Börse® front-end (Eurex T7 GUI for Derivatives market in parallel:
	- Please check orders (and possibly continue trading) via Deutsche Börse<sup>®</sup> front-ends.
	- In case of any doubt as to your order book situation, please contact EEX Support in addition (see chapter [7.1\)](#page-42-1) to have your orders checked by EEX Market Supervision.
- Other customers:
	- Please contact EEX Support (see chapter [7.1\)](#page-42-1) to have your orders checked (and maybe deleted, if requested) by EEX Market Supervision.

#### Trading "on behalf":

During unavailability of your trading services the EEX Support Desk (see chapter [7.1\)](#page-42-1) – which is linked to the EEX Market Supervision – can be contacted for trading "on behalf".

**Please remember** that, in case of trading "on behalf", order activities (insert, update, delete …) executed by the EEX Market Supervision as well as trade confirmations for these orders may not be visible at all or not as own orders at your GlobalVision front-end, even if your trading services become available again (if orders may be visible and editable as own orders or not is mainly depending on the configuration of the "System Unmapped Trader" and the "Unmapped account" in your Trayport® GlobalVision Trading Gateway Server, see chapter [4.1.4\)](#page-19-0). To restore a correct display of your order book in your GlobalVision front-end, it may be necessary to restart the GV Portal Translator after your trading services have become available again.

# <span id="page-35-0"></span>6.7. **Known EEX-specific behavior and problems**

#### **Functional issues:**

![](_page_35_Picture_282.jpeg)

![](_page_36_Picture_284.jpeg)

![](_page_37_Picture_310.jpeg)

![](_page_38_Picture_313.jpeg)

![](_page_39_Picture_167.jpeg)

**If the recommended action was taken but doesn´t solve the problem or a subsequent problem occurs, please do not hesitate to contact EEX Support (see chapter [7.1\)](#page-42-1).**

<span id="page-40-0"></span>As of December 2nd 2013, the EEX Derivatives products are tradable on the Eurex<sup>®</sup> T7 trading platform. This will have an impact to how PUBLIC trade confirmations of EEX Derivatives trades are received and displayed by your Trayport® Trading Gateway system:

Eurex® exchange trades over Trayport® infrastructure

In comparison to the former Eurex® Classic trading platform, the public trade confirmations you receive for EEX Derivatives trades will no longer be adjusted to take account of your own part of the trade, should you be involved in this trade. The private confirmation of your trade shall remain the same as now.

![](_page_40_Figure_3.jpeg)

Here are a few examples to make the changes more clear:

- A) Given you are "company A" buying a quantity of 100 of an EEX Futures product (see blue side above), and you are the only company on this side of the trade (which you may be aware of or usually may be not). For this trade,
	- with the former Eurex® Classic trading system, you would have received a PRIVATE trade confirmation of quantity 100 and NO public trade confirmation;
	- with the new Eurex® T7 trading system, you will receive a PRIVATE trade confirmation of quantity 100 and a PUBLIC trade confirmation of quantity 100 (your own trade is no longer taken into account in the public trade confirmation).
- B) Given you are "company B" selling a quantity of 80 of an EEX Futures product (see red side above), and another "company C" is selling a quantity of 20 of the same product at the same price at the same time . For this trade,
- with the former Eurex® Classic trading system, you would have received a PRIVATE trade confirmation of quantity 80 and a PUBLIC trade confirmation of quantity 20;
- with the new Eurex® T7 trading system, you will receive a PRIVATE trade confirmation of quantity 80 and a PUBLIC trade confirmation of quantity 100 (your own trade is no longer taken into account in the public trade confirmation).

These changes to the handling of public trade confirmations may be significant for internal procedures of your company (for example back-office or analysis) and need to be taken into consideration.

**Please do not hesitate to contact EEX Support (see chapter [7.1\)](#page-42-1) if you have further questions.**

# <span id="page-42-1"></span><span id="page-42-0"></span>7.1. **EEX operational support**

In case of functional or technical incidents as well as questions on the current operation and configuration of the EEX GV Portal, please contact the EEX Support Desk:

![](_page_42_Picture_192.jpeg)

**Phone contact is mandatory for an appropriate response in case operation is impaired or impossible or in case your order book has to be checked.**

Alternatively, you may contact Trayport<sup>®</sup> Support (see below).

#### <span id="page-42-2"></span>7.2. **Trayport® system support**

Direct contact to the Trayport® Support (in case of specific questions regarding Trayport®):

![](_page_42_Picture_193.jpeg)

Please note that support given to you by Trayport® will be charged to your company according to your agreements with Trayport<sup>®</sup>.

#### <span id="page-42-3"></span>7.3. **Admission support and general advice by EEX**

Please contact EEX Customer Relations to get assistance on the admission for EEX markets and usage of EEX GV Portal and to get general advice on EEX GV Portal connectivity:

![](_page_42_Picture_194.jpeg)

# <span id="page-43-0"></span>**8. Glossary**

#### **List of abbreviations and system names:**

![](_page_43_Picture_129.jpeg)